# **SIEMENS**

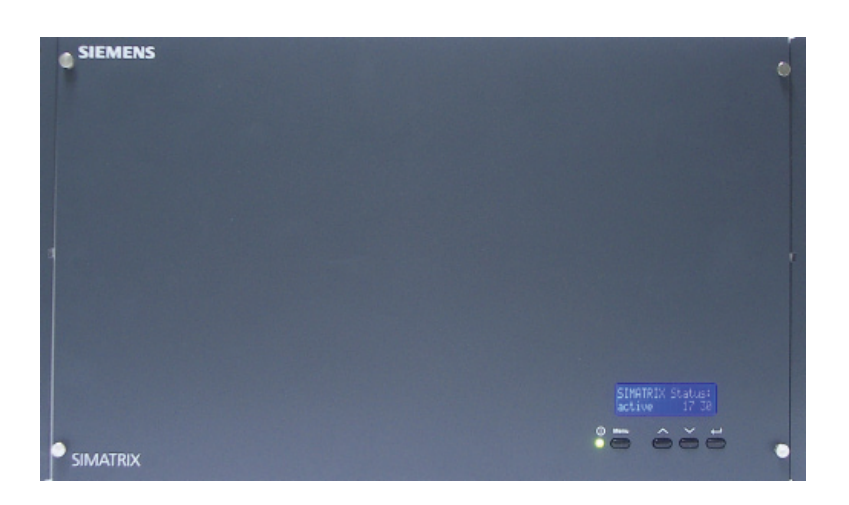

# **SIMATRIX NEO V2**

**User Manual** 

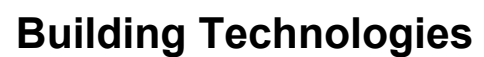

Fire Safety & Security Products

Liefermöglichkeiten und technische Änderungen vorbehalten. Data and design subject to change without notice. / Supply subject to availability. © 2008 Copyright by Siemens Building Technologies

Wir behalten uns alle Rechte an diesem Dokument und an dem in ihm dargestellten Gegenstand vor. Der Empfänger erkennt diese Rechte an und wird dieses Dokument nicht ohne unsere vorgängige schriftliche Ermächtigung ganz oder teilweise Dritten zugänglich machen oder außerhalb des Zweckes verwenden, zu dem es ihm übergeben worden ist.

We reserve all rights in this document and in the subject thereof. By acceptance of the document the recipient acknowledges these rights and undertakes not to publish the document nor the subject thereof in full or in part, nor to make them available to any third party without our prior express written authorization, nor to use it for any purpose other than for which it was delivered to him.

#### **Contacting us**

If you have questions or suggestions regarding the product or this documentation, please contact our Customer Support Center.

Intranet: [Customer Support Center](https://intranet10.sbt.siemens.com/about_bt/Business_Units/fs/Customer+Support+Center/?languagecode=en)

Internet: [Worldwide contacts](https://www.buildingtechnologies.siemens.com/about_us/worldwide_contacts/worldwide_contacts.htm)

E-Mail: [fs.support.sbt@siemens.com](mailto:fs.support.sbt@siemens.com)

Tel.: +49 89 9221 8000

#### **Copyright**

Copyright 2007 © Siemens Fire & Security Products GmbH & Co. oHG. All rights reserved.

Siemens Fire & Security Products GmbH & Co. oHG confers upon the purchaser the right to use the software.

It is not permitted to reproduce this manual in whole or in part or translate it into another language without our written consent.

## **Contents**

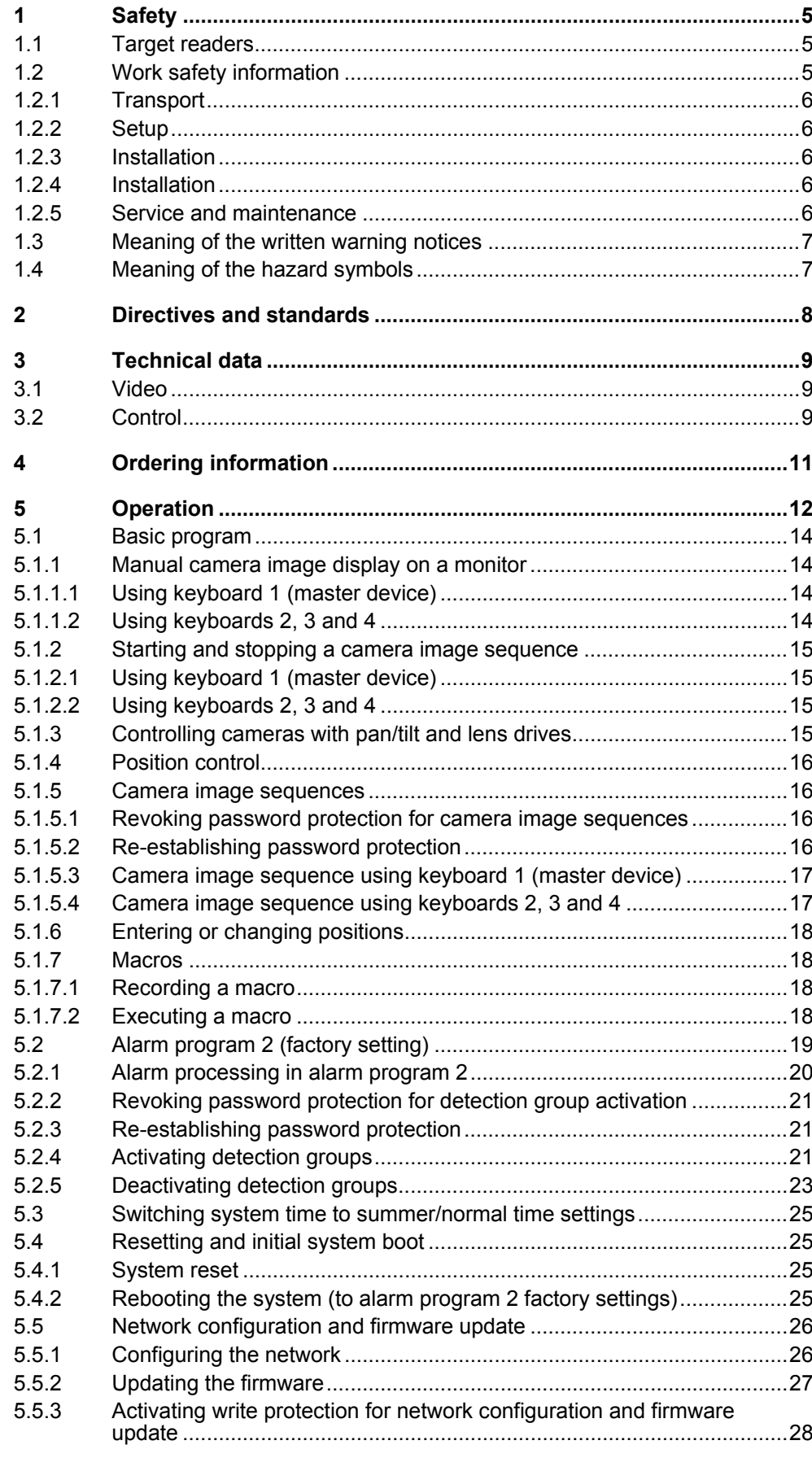

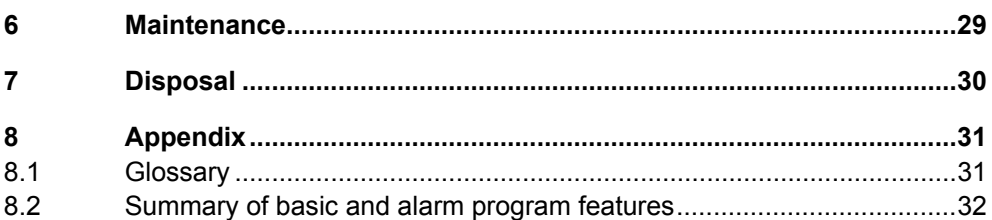

# <span id="page-4-0"></span>**1 Safety**

## **1.1 Target readers**

The instructions in this document are designed **only** for the following target readers:

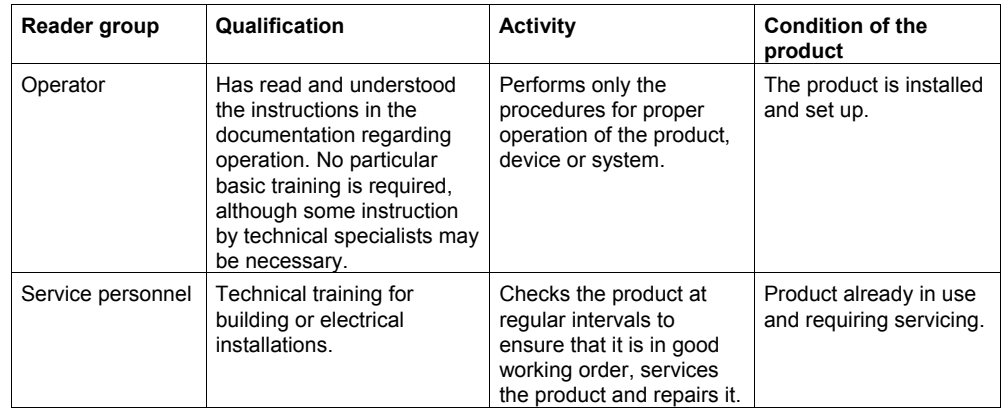

## **1.2 Work safety information**

- $\bullet$  Read the general safety precautions before operating the device.
- Follow all warnings and instructions marked on the device.
- Keep this document for reference.
- Always pass this document on together with the product.
- Any national or local safety standards or laws that apply to the development, design, installation, operation or disposal of a product must be adhered to in addition to the instructions in the product documentation.

#### **Liability claim**

- Do not connect the device if it is damaged or any parts are missing.
- Do not make any changes or modifications to the device unless they are expressly mentioned in this manual and have been approved by the manufacturer. Unauthorized changes will void the user's authority to operate the equipment.
- Use only spare parts and accessories approved by the manufacturer.

#### **Radio interference with other devices in the environment**

• This is a Class A device. This equipment may cause radio interference in a residential installation. In this case the user is encouraged to perform appropriate measures to correct the interference.

#### <span id="page-5-0"></span>**1.2.1 Transport**

#### **Damage during transport**

- Keep the packaging material for future transportation.
- Do not expose the device to mechanical vibrations or shocks.

#### **1.2.2 Setup**

#### **Damage due to unsuitable mounting location**

- Observe the environmental requirements recommended by the manufacturer.
- Do not operate the device close to sources of powerful electromagnetic radiation.
- Protect the device against moisture.
- $\bullet$  Do not operate the device in excessively dusty places.
- Do not expose the device to mechanical vibrations or shocks.

#### **Liability claim**

• For reasons of electromagnetic compatibility RS232, USB, audio in/out and power supply cables must not exceed 3 meters length.

#### **Damage to the device due to overvoltage**

• Connect the device only to power sources with the specified voltage. Voltage supply requirements can be found on the power supply unit/type label.

#### **1.2.3 Installation**

#### **Cable damage due to mechanical load**

• When connecting the cables, do not apply tensile force and make sure not to bend or damage them.

#### **1.2.4 Installation**

#### **Data loss after update**

- The device is designed to work with TN power system only.
- Only use power supply cables that have been approved in your country.

#### **1.2.5 Service and maintenance**

#### **Risk of electric shock during maintenance**

• Always disconnect the power cable and other cables from the device before performing maintenance.

#### **Danger of electrical shock while cleaning the device**

- Disconnect the device from the mains supply before cleaning it.
- Do not use liquid cleaners or sprays that contain alcohol, spirit or ammonia.

## <span id="page-6-0"></span>**1.3 Meaning of the written warning notices**

The severity of a hazard is indicated by the following written warning notices.

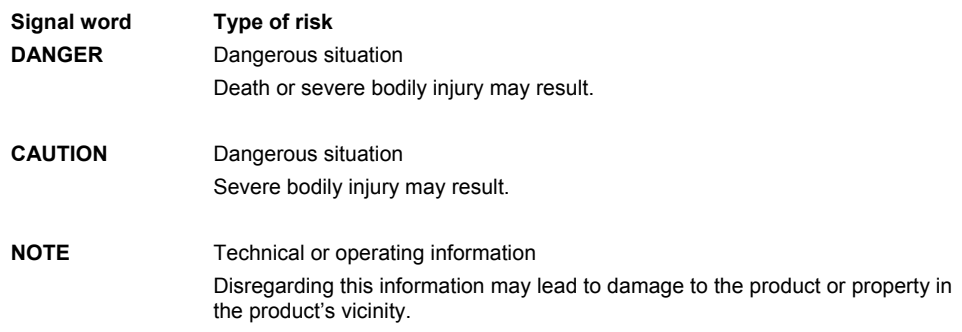

## **1.4 Meaning of the hazard symbols**

The nature of the hazard is indicated by icons.

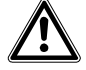

**Dangerous situation** 

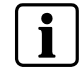

**Tips and information** 

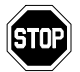

**Important operating step or action**  For example: the system, components or controls must be at zero potential.

# <span id="page-7-0"></span>**2 Directives and standards**

This product complies with the requirements of the European Directives 2004/108/EEC "Directive of Electromagnetic Compatibility" and 2006/95/EEC "Low Voltage Directive". The EU declaration of conformity is available to the responsible agencies at:

Siemens Building Technologies Fire & Security Products GmbH & Co. oHG 76181 Karlsruhe

#### **European Directive 2004/108/EEC "Electromagnetic Compatibility"**

Compliance with the European Directive 2004/108/EEC has been proven by testing according to the following standards:

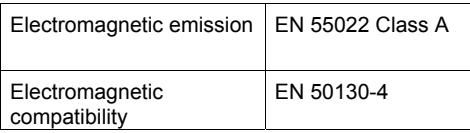

#### European Directive 2006/95/EEC "Low-Voltage Directive"

Compliance with the European Directive 2006/95/EEC has been proven by testing according to the following standards:

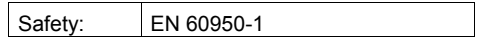

# <span id="page-8-0"></span>**3 Technical data**

## **3.1 Video**

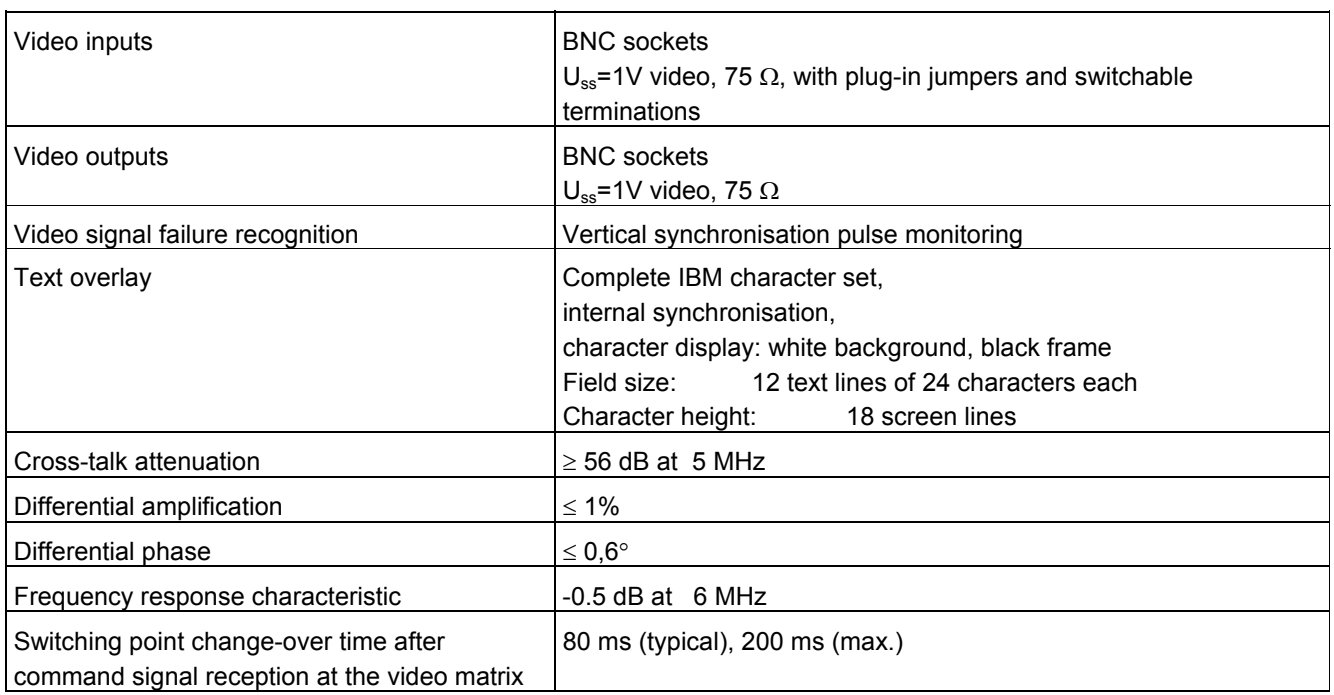

## **3.2 Control**

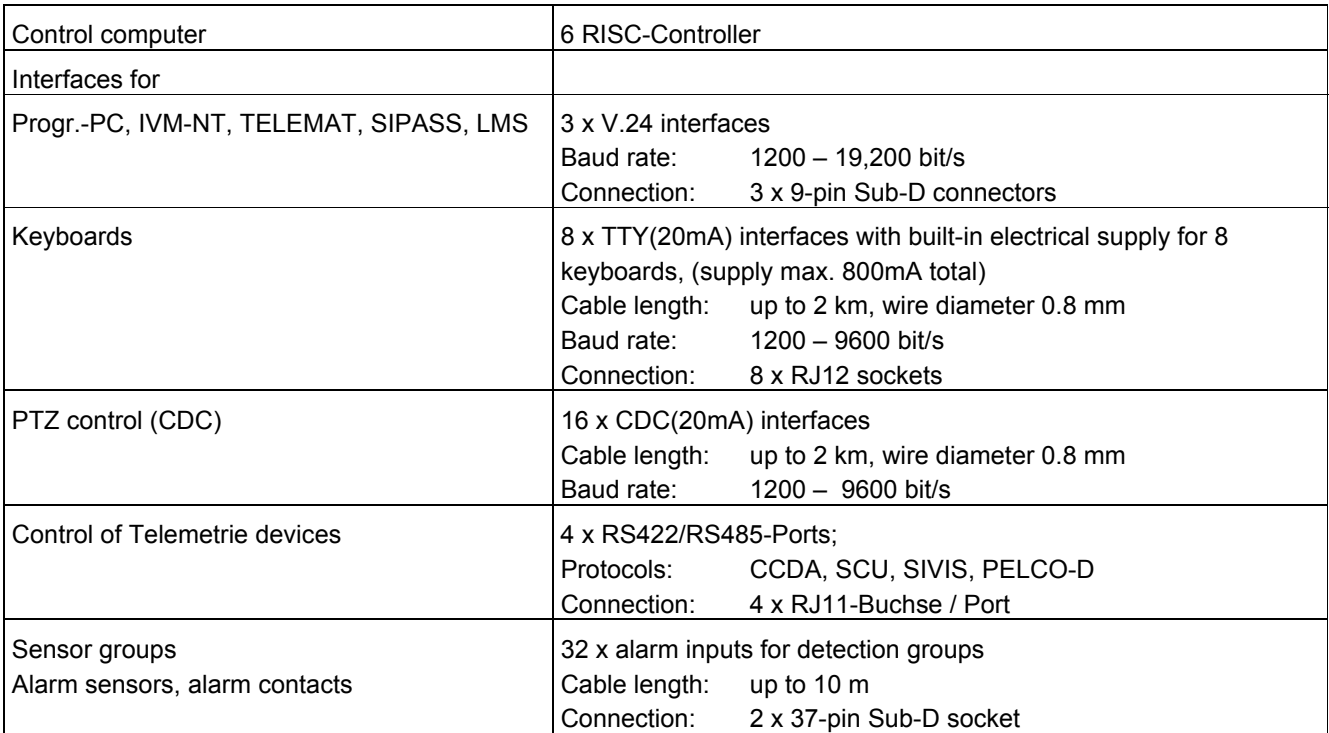

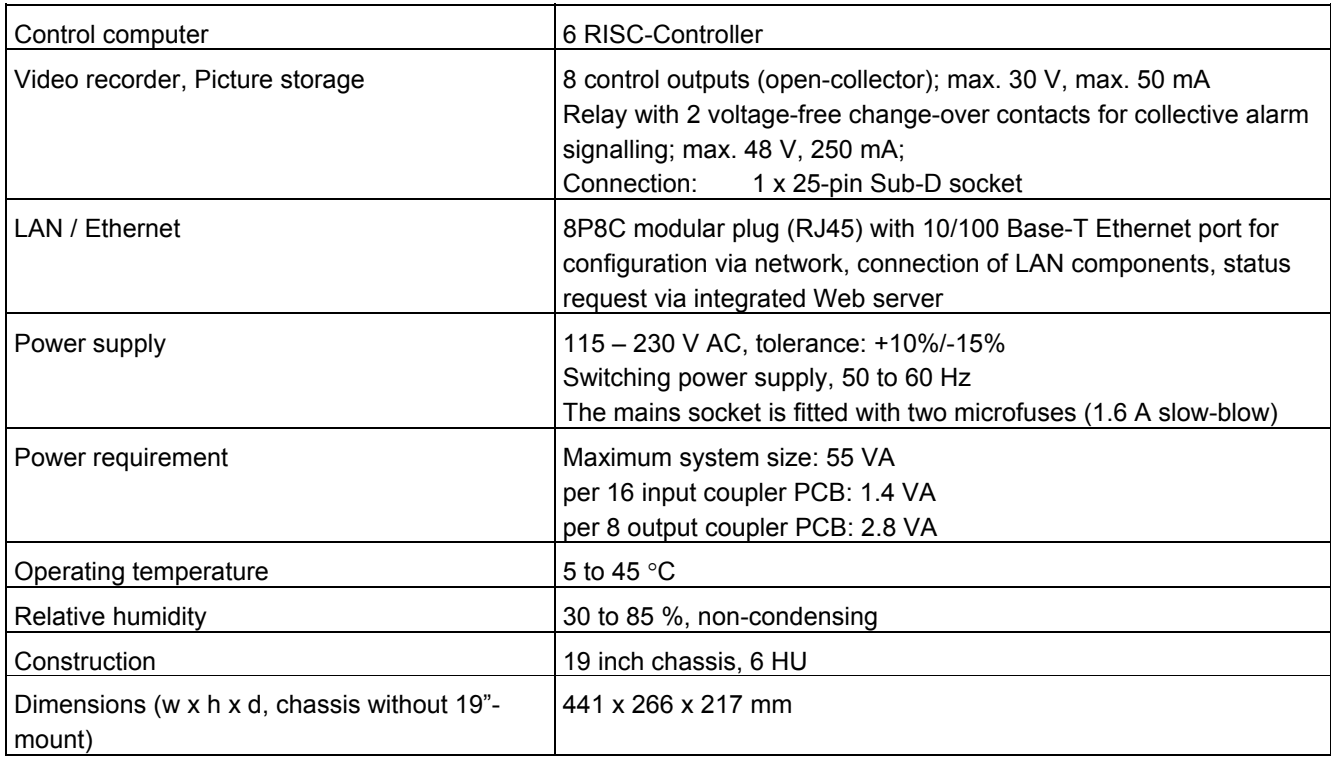

# <span id="page-10-0"></span>**4 Ordering information**

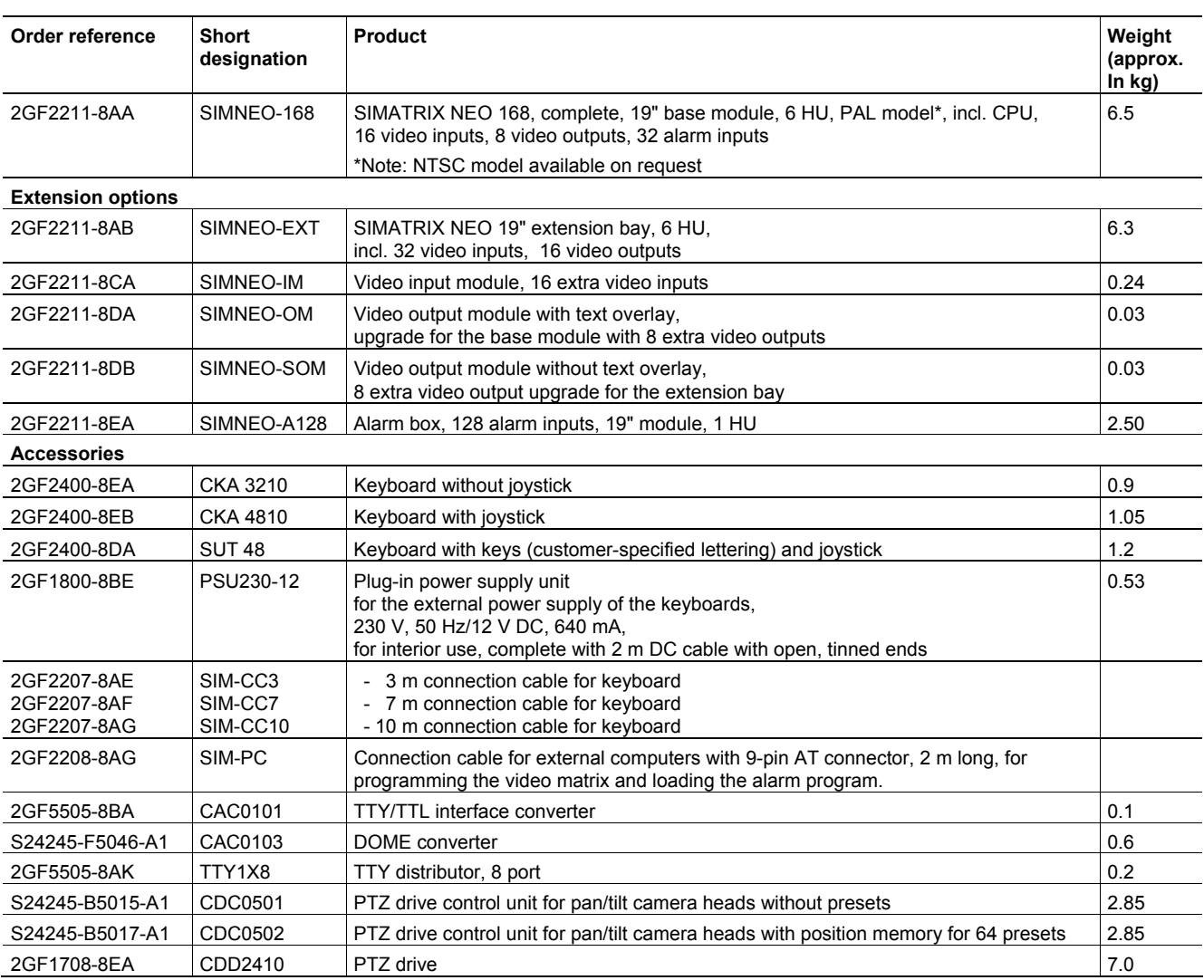

# <span id="page-11-0"></span>**5 Operation**

All the set-up profiles supplied are suitable for the following system configurations:

- IVM-NT systems (on COM2, COM3, COM4)
- 4 keyboards
- 48 Cameras with pan/tilt and lens drives (video inputs 1-48)
- 48 CDCs with position control
- 32 Detection groups

|              |                |                         |                |              |           |                      |         |                     |         |          | CIN |
|--------------|----------------|-------------------------|----------------|--------------|-----------|----------------------|---------|---------------------|---------|----------|-----|
| $\mathbf{1}$ | $\overline{c}$ | $\overline{\mathbf{3}}$ | 4              | 5            | Alarm +   |                      |         | Rel.1               | Rel.2   | $\wedge$ |     |
| 6            | 7              | 8                       | $\overline{9}$ | $\mathbf{0}$ | Alarm -   |                      |         | $E-Zoom+$ $E-Zoom-$ |         |          |     |
| Start 1      | Start 2        | Start 3                 | Start 4        | Zyk.K-       | $Zyk.K +$ | $\blacktriangleleft$ | ∢       | ⊲                   | ∢       |          |     |
| MON1         | MON2           | MON3                    | MON4           | POS.         | MEM.      | $\infty$             | $\circ$ | $\infty$            | $\circ$ | $\sim$   |     |

Fig. 1 Keyboard 1 (key layout SUT 48; monitors 1 to 4)

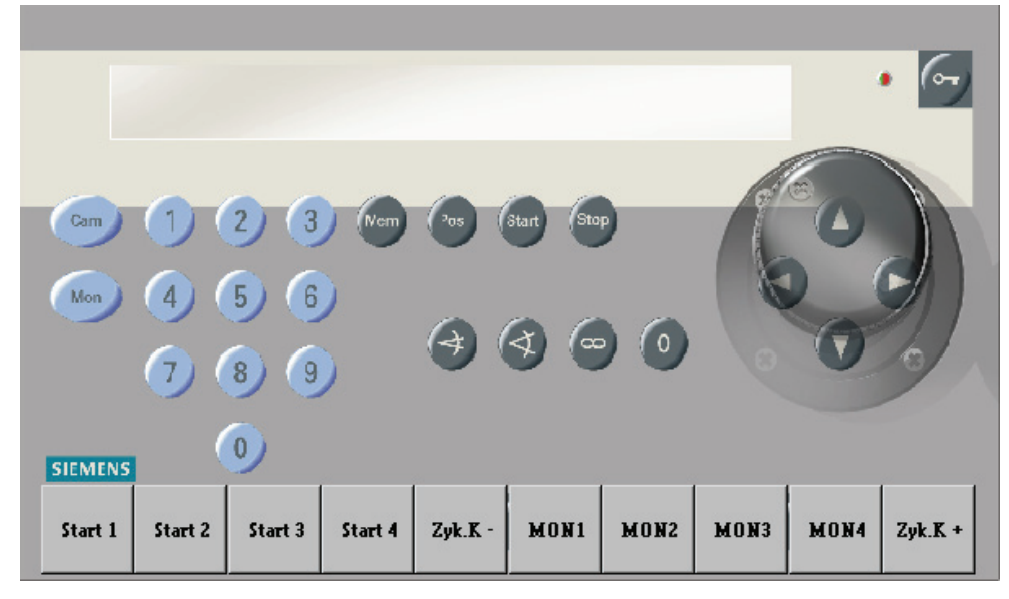

Fig. 2 Keyboard 1 (key layout CKAxx; monitors 1 to 4)

The labels should be removed from any keys that are not required for keyboards 2 to 4.

#### *Operation*

|                |                |   |                         |                |           |          |         |                     |         |               | DFF<br>$-0H$    |
|----------------|----------------|---|-------------------------|----------------|-----------|----------|---------|---------------------|---------|---------------|-----------------|
| $\mathbf{1}$   | $\overline{c}$ | 3 | $\overline{\mathbf{4}}$ | $\overline{5}$ | Alarm +   |          |         | Rel.1               | Rel.2   | $\mathcal{N}$ |                 |
| 6              | 7              | 8 | $\overline{9}$          | 0              | Alarm-    |          |         | $E-Zoom+$ $E-Zoom-$ |         |               |                 |
|                | Start 2        |   |                         | $ZyK-2$        | $ZyK + 2$ | ⊲        | ∢       | ⊲                   | ∢       |               |                 |
|                | MON2           |   |                         | POS.           | MEM.      | $\infty$ | $\circ$ | $\infty$            | $\circ$ | 47            |                 |
| <b>SIEMENS</b> |                |   |                         |                |           |          |         |                     |         |               | <b>SUT - 48</b> |

Fig. 3 Keyboard 2 (key layout SUT 48; identical to keyboards 3 to 4; each device controls a single monitor)

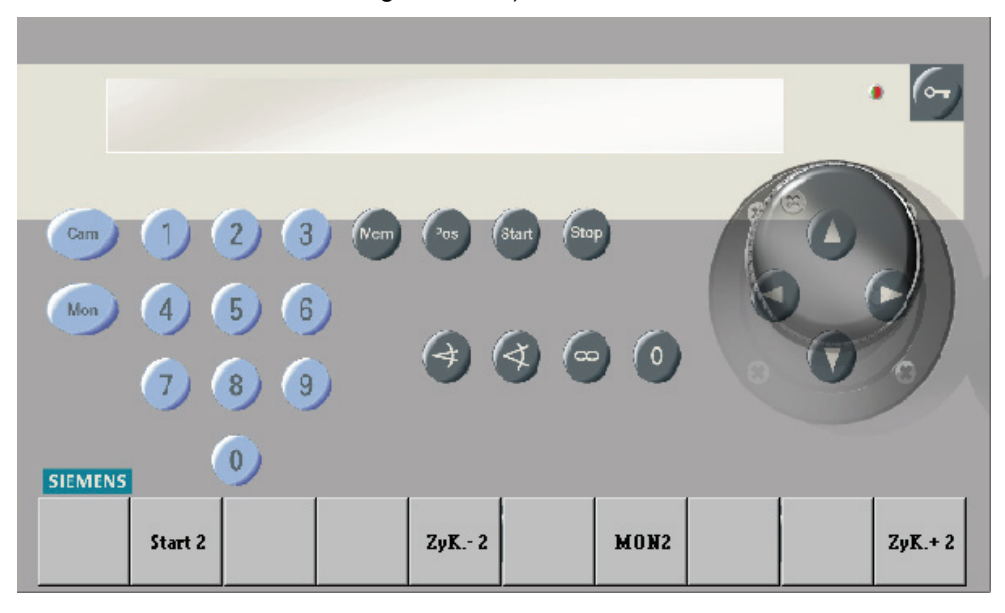

Fig. 4 Keyboard 2 (key layout CKAxx; identical to keyboards 3 to 4; each device controls a single monitor)

## <span id="page-13-0"></span>**5.1 Basic program**

No alarm processing takes place in the basic program.

The description of the basic program below also applies to alarm program 2.

The keyboard has a 10-digit keypad and a function pad with 22 grey keys.

Number sequences of up to 3 digits can be entered using the digit keypad.

All the functions are entered using one of the grey function keys.

#### **5.1.1 Manual camera image display on a monitor**

#### **5.1.1.1 Using keyboard 1 (master device)**

A set key sequence entered via keyboard 1 allows the image from each camera to be switched to each monitor.

Key sequence:

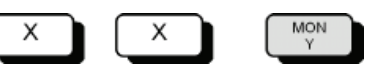

- **1.** Enter the camera number using the digit keys(X).
	- $\rightarrow$  The word **Entry** and the entered camera number will appear on monitor 1.
- **2.** Select the monitor of your choice by keying **MON Y** (e.g. **MON 2** for monitor 2).
	- $\rightarrow$  The selected monitor will display the image of the selected camera. The display on monitor 1 will go blank. If no monitor key is pressed, the display on monitor 1 will go blank after about 5 seconds.

#### **5.1.1.2 Using keyboards 2, 3 and 4**

When using keyboards 2, 3 and 4, it is only possible to display the image from the chosen camera on the monitor that has been allocated to the keyboard in question.

Key sequence:

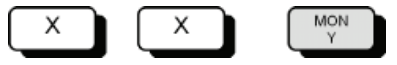

- **1.** Enter the camera number using the digit keys(X).
	- $\rightarrow$  The word **Entry** and the entered camera number will appear on monitor 1.
- **2.** Key in **MON Y**.

#### <span id="page-14-0"></span>**5.1.2 Starting and stopping a camera image sequence**

#### **5.1.2.1 Using keyboard 1 (master device)**

Key sequence:

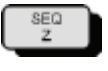

- **3.** Start the desired picture cycle by pressing a SEQ key, e.g. **SEQ 2**.
- **4.** Stop the sequence by manually switching a camera to this monitor or by pressing the associated monitor key, e.g. **MON 2**.
	- $\rightarrow$  The monitor screen will go blank.

#### **5.1.2.2 Using keyboards 2, 3 and 4**

When using keyboards 2, 3 and 4, it is only possible to start a camera sequence that has been allocated to the keyboard in question.

Key sequence:

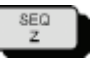

- **1.** Start the picture cycle using the SEQ key. In the case of keyboard 2 this would be **SEQ 2**.
- **2.** Stop the sequence by manually switching a camera to this monitor or by pressing the monitor key, e.g. **MON 2**.
	- $\rightarrow$  The monitor screen will go blank.

#### **5.1.3 Controlling cameras with pan/tilt and lens drives**

It is possible to remotely control cameras with pan/tilt and lens drives manually. This always applies to the camera that was last selected using the keyboard.

Key sequence:

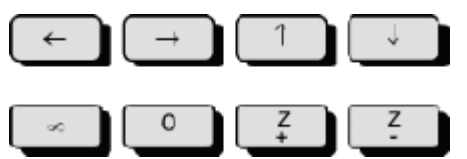

- **1.** User the ←→↑↓ keys or the joystick to tilt the camera horizontally or vertically.
- **2.** Adjust the focal length using the **Z+** and **Z–** keys
- **3.** Use the ∞ and **0** keys to adjust focus.

#### <span id="page-15-0"></span>**5.1.4 Position control**

If the camera head drive incorporates a position control facility (e.g. CDC0402 or SCU-302), the camera can be moved to preset positions. In the case of keyboard 1, this applies to the camera that is currently switched to monitor 1. In the case of the other keyboards, this always applies to the camera that was last switched to monitor in question.

Key sequence:

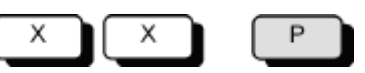

- **1.** Enter the number of the desired position using the digit keys(X).
- **2.** Press **P**.

#### **5.1.5 Camera image sequences**

A password is required to set or change camera sequences (factory setting is 1234, refer to the programming manual to change this setting). The password must be entered to enable storing or changing of camera image sequences. When finished, you must re-establish password protection.

#### **5.1.5.1 Revoking password protection for camera image sequences**

Key sequence:

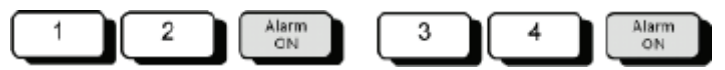

- **1.** Enter digit 1 and 2 of the password.
- **2.** Press the **Alarm ON** key
- **3.** Enter digit 3 and 4 of the password.
- **4.** Press the **Alarm ON** key.
	- **→ The monitor will display the following instruction: Password**
- **5.** You can now enter new sequences or make changes.

#### **5.1.5.2 Re-establishing password protection**

When you have finished entering a new sequence or making changes, you must re-establish password protection to prevent unauthorised intervention.

Key sequence:

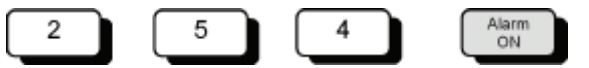

- Enter **254**
- **6.** Press the **Alarm ON** key.
	- $\rightarrow$  The on-screen instruction, **Password**, disappears.

#### <span id="page-16-0"></span>**5.1.5.3 Camera image sequence using keyboard 1 (master device)**

Camera image sequences for monitors 1 to 4 can be stored using keyboard 1.

Key sequence:

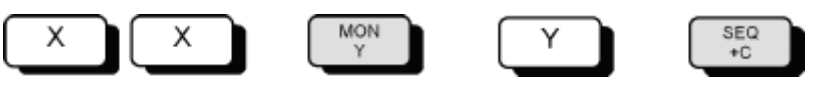

- **1.** Enter the camera number using the digit keys (X).
- **2.** Select the monitor of your choice by keying **MON Y** (e.g. **MON 2** for monitor 2).
	- $\rightarrow$  The selected monitor will display the image of the selected camera.
- **3.** Enter the number of the monitor (Y) where you want to display the camera image sequence.
- **4.** Add the camera to the chosen camera image sequence by keying **SEQ + C.**

#### **Deleting a camera from a camera image sequence**

Key sequence:

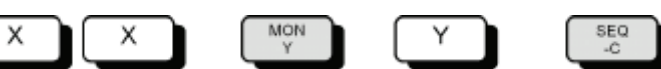

- **1.** Enter the camera number using the digit keys (X).
- **2.** Select the monitor where you want to display the camera image sequence by keying **MON Y** (e.g. **MON 2** for monitor 2).
- **3.** Delete the camera from the chosen sequence by keying **SEQ C.**

#### **5.1.5.4 Camera image sequence using keyboards 2, 3 and 4**

When using keyboards 2, 3, 4, it is only possible to enter or change a camera image sequence for the current monitor.

Key sequence:

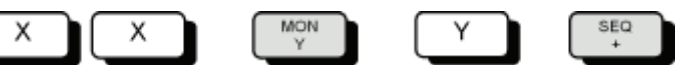

- **1.** Enter the camera number using the digit keys (X).
- **2.** Key in **MON Y** (e.g. **MON 2** for monitor 2).
	- $\rightarrow$  The camera image from the chosen camera appears on the monitor.
- **3.** Enter the number of the monitor (Y), to which the keyboard has been allocated

(e.g. **2** for monitor 2).

**4.** Add the camera to the chosen camera image sequence using the **SEQ +** key

#### **Deleting a camera from a camera image sequence**

Key sequence:

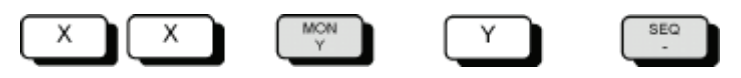

- **1.** Enter the camera number using the digit keys(X).
- **2.** Key in **MON Y** (e.g. **MON 2** for monitor 2).
- **3.** Delete the camera from the chosen sequence using the **SEQ** key**.**

#### <span id="page-17-0"></span>**5.1.6 Entering or changing positions**

Position control of the camera panning drives and lens drives is only possible if each panning drive and lens drive has been initialised during initial system set-up (see programming manual).

The keyboards can be used as follows to set, change and store positions for cameras with pan/tilt drives and with lens drives:

- Keyboard 1: for the camera switched to monitor 1
- Keyboards 2, 3 and 4: for the camera that was last switched to the monitor

Key sequence:

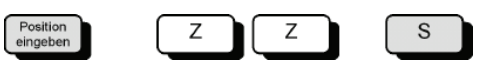

- **1.** Move the panning drive and lens drive of the selected camera to the desired position by pressing the ←→↑↓ **Z– Z+ 0** ∞ keys.
- **2.** Enter the position number using the digit keys (Z).
- **3.** Press **S** to store the position.

This saves the position for the corresponding camera head drive to memory, allowing it to be retrieved whenever required (see chapter [3](#page-14-0)).

#### **5.1.7 Macros**

The SIMATRIX NEO can store four macros, which can then be recorded using a keyboard. The stored macros can be triggered through keyboard operation, by a time threshold or an alarm contact. Macros allow automation of complex special functions.

Commands for camera head drives cannot be used in macros.

Please refer to the description of the configuration program for more details relating to macro programming.

#### **5.1.7.1 Recording a macro**

For SIMATRIX NEO V2, the macros are defined during configuration.

Up to 32 macros with 48 functions each can be defined.

#### **5.1.7.2 Executing a macro**

– Depending on the way your have configured macro operation, either press the predefined macro hotkey or enter the macro number and press **Macro**

<span id="page-18-0"></span>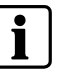

The same operating options offered by the basic program are also available in the alarm programs.

Alarm program 2 also offers the operating options that have been described for the basic program. Alarm processing is offered as an addition feature. A detection group feature is included for each camera input.

This program allows sequencing of 48 cameras, which are each identified as the next in sequence camera relative to a previous camera

#### **Example:**

- Camera that triggers the alarm: camera 15
- next in sequence camera: camera 14.

The configuration details must be changed as indicated in the programming manual if less than 48 cameras are installed or other sequences are required.

Detection groups can be activated and deactivated using a password.

The detection group table can be retrieved at any time by pressing the **Alarm ON** key.

The table disappears when the **Alarm ON** key is pressed again.

If the SIMATRIX NEO V2 has been installed in combination with the Siemens TELEMAT video alarm system, the zone from which the alarm originates will be highlighted in the alarm image when an alarm is triggered. Acknowledging an alarm will then also reset the TELEMAT system.

#### <span id="page-19-0"></span>**5.2.1 Alarm processing in alarm program 2**

Alarm can be processed as follows:

- When an alarm is triggered, the alarm image (camera image of the zone from which the alarm originates) appears on monitors 1 and 4 along with the text ALARM!.
- The alarm can be acknowledged (turned off) by keying **MON 1**. The original images will now appear on the monitors.
- if a second alarm is triggered before the first alarm can be acknowledged, the second alarm image will appear on monitor 2.
- Each additional alarm image will overwrite one of the alarm images on display, so that monitors 1 and 2 always display the most recent two alarm images.
- If two or more alarm images are active simultaneously, they will all appear as an alarm image sequence on monitor 4.

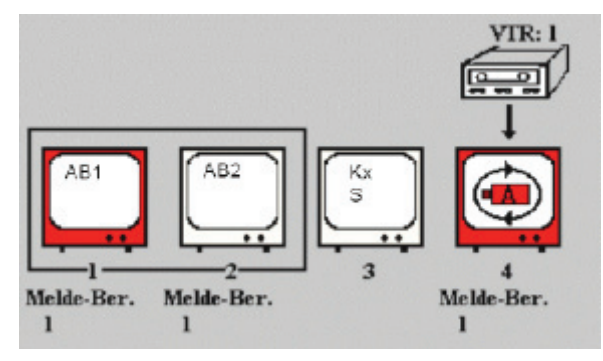

Fig. 5 Display of two alarm images

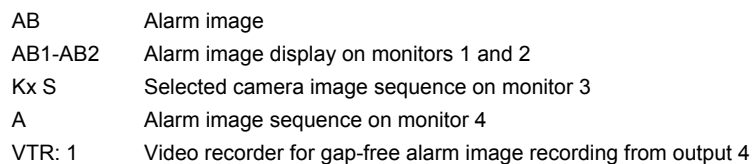

- The alarm displays on monitors 1 and 2 can be acknowledged. The oldest, next in-sequence image will then appear on the monitor where the image has just been acknowledged. When this alarm image is acknowledged, the next oldest alarm image appears, etc.
- Monitor 3 is still available to switch cameras manually or to play the automatic image sequence.
- A video recorder connected to output 4 starts up automatically at the first alarm signal.

It records the images that appear on monitor 4.

– The recorder stops when the last alarm is acknowledged or switches to the preset long-term recording setting.

#### <span id="page-20-0"></span>**5.2.2 Revoking password protection for detection group activation**

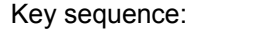

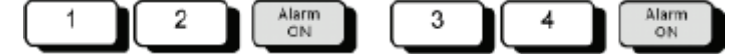

- **1.** Enter digit 1 and 2 of the password.
- **2.** Press the **Alarm ON** key
- **3.** Enter digit 3 and 4 of the password.
- **4.** Press the **Alarm ON** key.
	- $\rightarrow$  The monitor will display the following instruction: Password
- **5.** You can now make changes.

#### **5.2.3 Re-establishing password protection**

When you have finished making changes, you must re-establish password protection to prevent unauthorised intervention.

Key sequence:

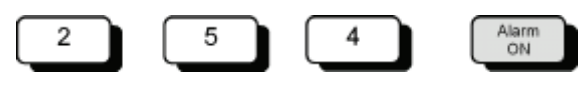

- **6.** Enter **254**
- **7.** Press the **Alarm ON** key
	- $\rightarrow$  The on-screen instruction, **Password**, disappears.

#### **5.2.4 Activating detection groups**

Key sequence:

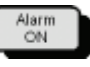

**1.** Press the **Alarm ON** key

 $\rightarrow$  The following alarm input table appears on the monitor (example):

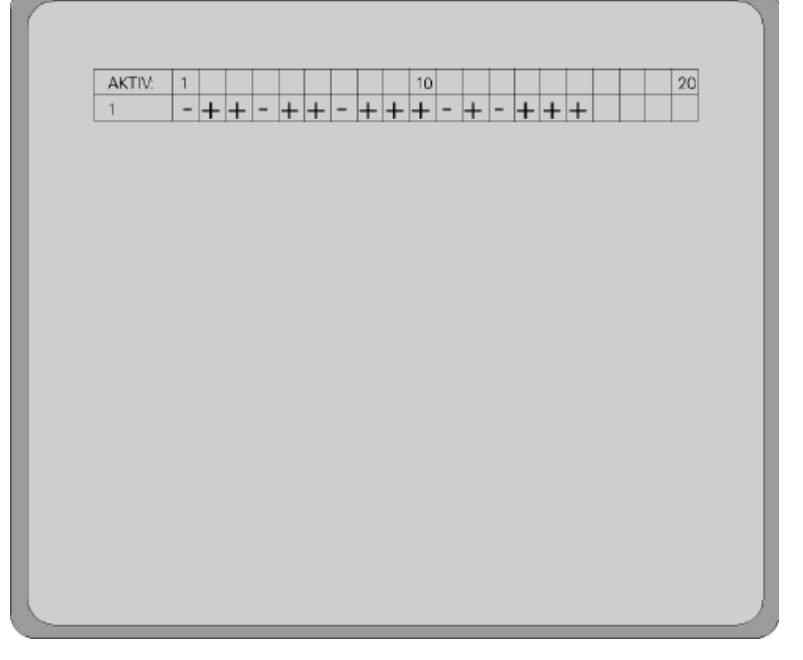

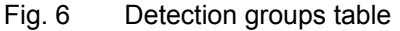

Key sequence:

 $\sqrt{X}$ 

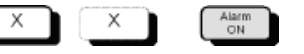

- **2.** Enter the number of the detection group that you want to activate.
	- $\rightarrow$  The word Entry and the entered number will appear on the monitor.
- **3.** Press the **Alarm ON** key.
	- $\rightarrow$  The monitor displays the table with a plus sign at the side of the active alarm input.

#### **Activating all alarm inputs simultaneously**

- **1.** Enter **255** to simultaneously activate all the alarm inputs
- **2.** Press the **Alarm ON** key.
	- $\rightarrow$  The following table appears on the monitor:

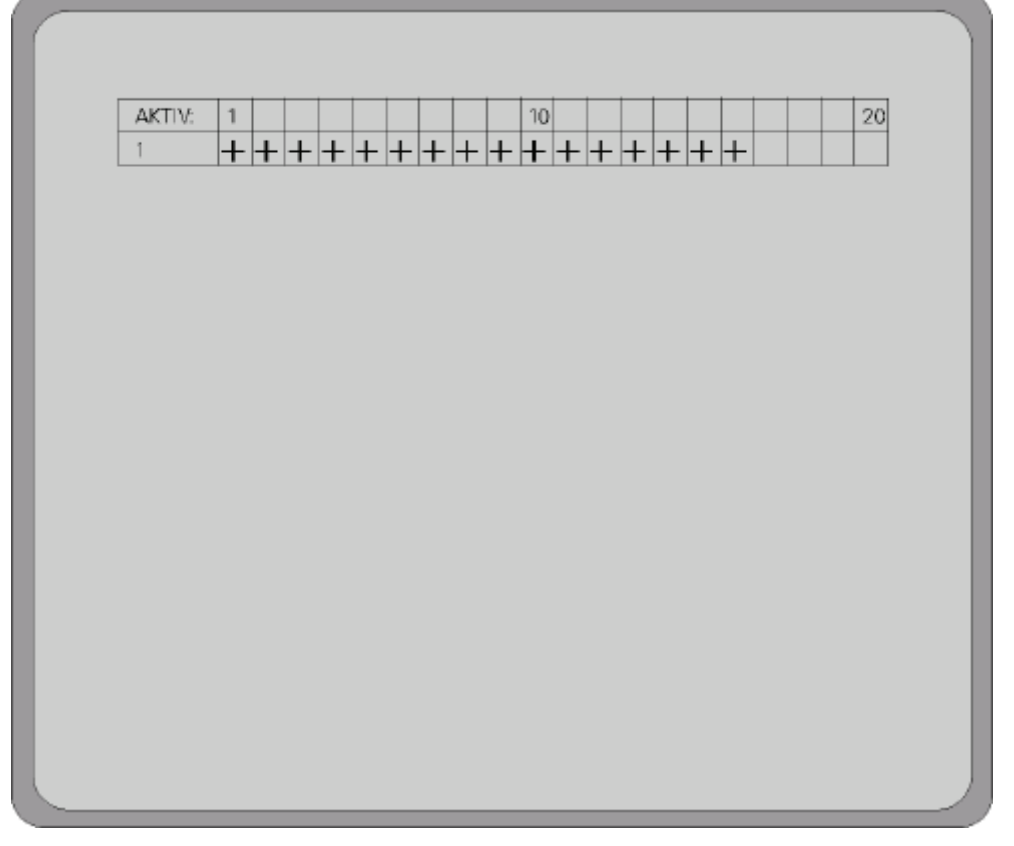

#### Fig. 7 Detection groups table: all groups activated

<span id="page-22-0"></span>Key sequence:

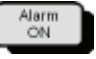

- **1.** Press the **Alarm ON** key.
	- $\rightarrow$  The following alarm input table appears on the monitor (example):

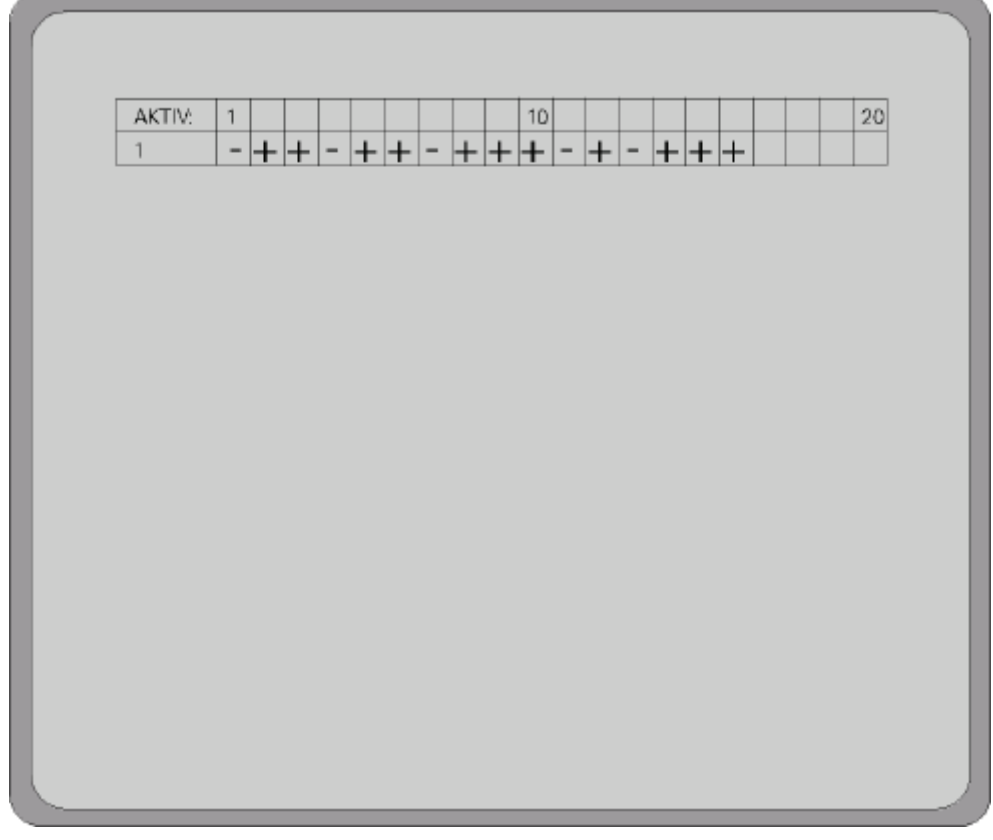

Fig. 8 Detection groups table

Key sequence:

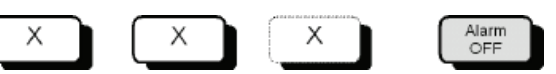

- **2.** Enter the number of the detection group that you want to deactivate.
	- $\rightarrow$  The word **Entry** and the entered number will appear on the monitor.
- **3.** Press the **Alarm OFF** key.
	- $\rightarrow$  The monitor displays the table with a minus sign at the side of the activated alarm input.

#### **Deactivating all alarm inputs simultaneously**

- **1.** Enter **255** and press the **Alarm OFF** key.
	- $\rightarrow$  The following table appears on the monitor:

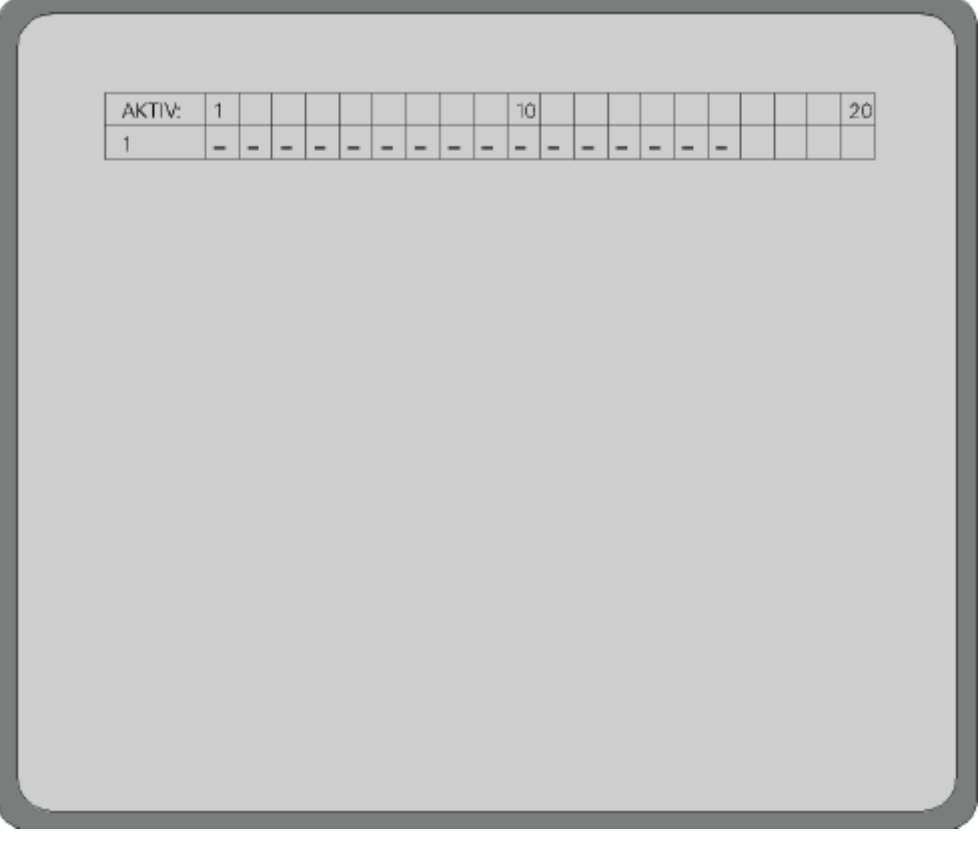

#### Fig. 9 Detection groups table: all groups deactivated (see programming manual)

## <span id="page-24-0"></span>**5.3 Switching system time to summer/normal time settings**

The system time in the SIMATRIX NEO V2 can be switched to summer time, or switched back to normal time. Repeating the key sequence switches between summer and normal time

Key sequence:

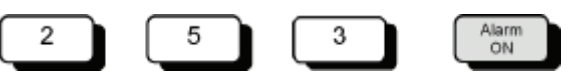

You can check that the setting has been changed successfully in the camera text display.

Alternatively, you can use the configuration program to set the system time in the PC connected to the SIMATRIX NEO V2 as the system time in the video matrix unit.

## **5.4 Resetting and initial system boot**

Should the system become inoperable due to programming errors, it can either be reset or rebooted to the delivery configuration, in which alarm program 2 is active.

#### **5.4.1 System reset**

Proceed as follows to reset the system:

- **1.** Press the red **Reset** button on the rear of the SIMATRIX NEO V2 for a few seconds, until the message **waiting for CPU** appears in the front display.
	- $\rightarrow$  Resetting has the same effect as pulling out the mains plug and then turning the device back on.

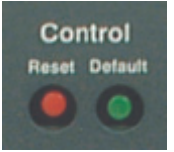

### **5.4.2 Rebooting the system (to alarm program 2 factory settings)**

- **1.** Press in and hold down the green **Default** button on the back of the SIMATRIX NEO V2.
- **2.** Next, briefly press the red **Reset** button while keeping the green **Default** button depressed.
	- $\rightarrow$  The text waiting for CPU, followed after a few seconds by defaults loaded will appear on the front display.
- **3.** Release the green **Default** button.
	- $\rightarrow$  You have successfully rebooted the system.

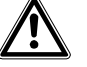

**Caution** Next, reset the system again using the red **Reset** button, or switch off by pulling out the mains plug and turn the device back on.

## <span id="page-25-0"></span>**5.5 Network configuration and firmware update**

#### **5.5.1 Configuring the network**

You can configure the network parameters of SIMATRIX NEO V2 and of the LAN control units..

#### **To configure the network parameters:**

- **4.** Open the file **VMLANcfg.exe**.
	- $\rightarrow$  The window that opens provides the buttons Automatic Search and Manual **Search**, as well as a list of all the SIMATRIX clients in the network. The appearance of the search area partly depends on the net mask settings on the configuration PC used.

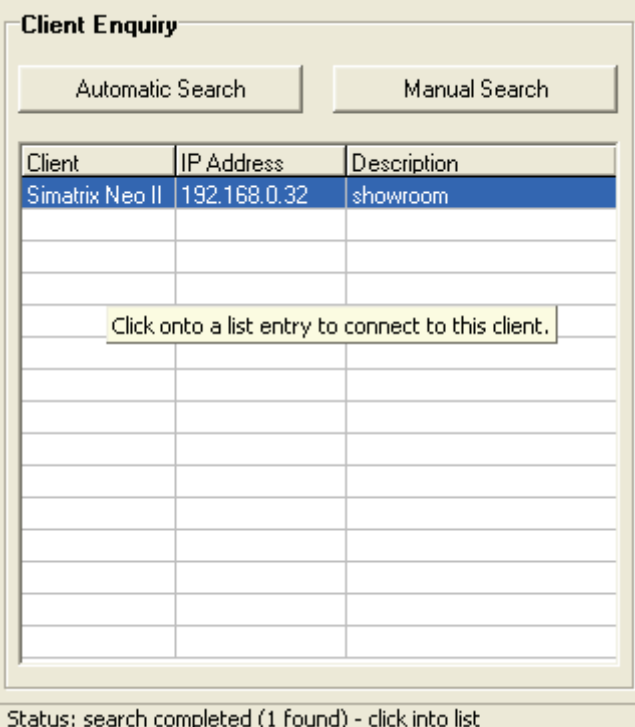

 $\mathbf{i}$ 

The **Manual Search** button is needed only if the client to be configured or updated is not within the local network and can only be reached via a router or gateway.

#### **5.** Click on **Automatic Search**.

- $\rightarrow$  All the SIMATRIX clients that are available in the local network will be displayed in the list.
- **6.** Click on the desired client in the list.
	- $\rightarrow$  The display window is expanded to a second pane showing the network configuration of the selected client, which can now be edited.

<span id="page-26-0"></span>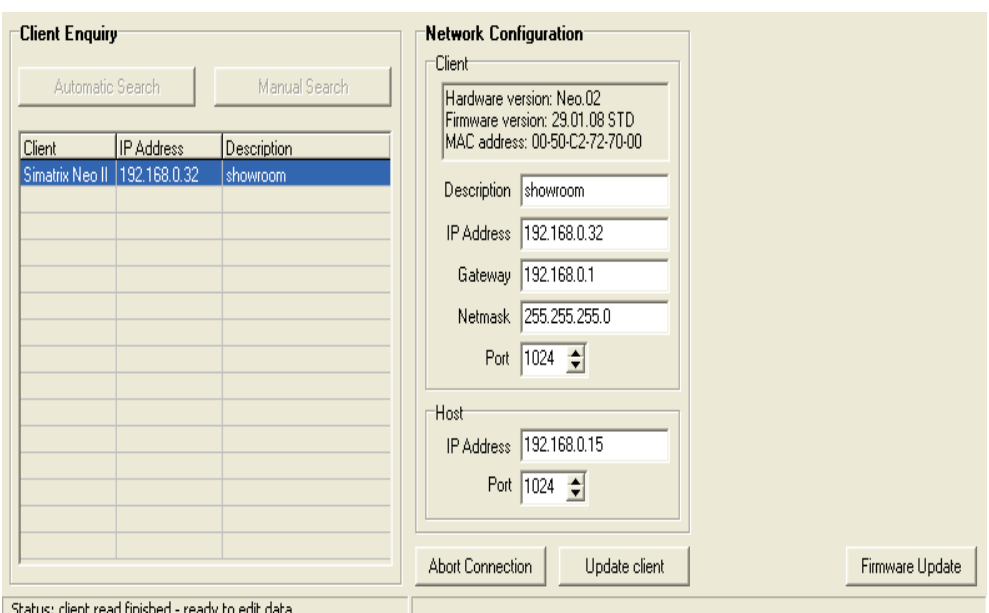

**7.** To download the changes you have made to the client, click **Update client**.

**8.** To terminate the connection without making any changes, click **Abort Connection**.

#### **5.5.2 Updating the firmware**

Prerequisite:

 $\bullet$  The client supports a firmware update feature.

#### **Updating the firmware**

- **1.** Open the file **VMLANcfg.exe**.
- **2.** Click on the desired client in the list.
- **3.** Click on **Firmware Update**.
	- $\rightarrow$  The update window opens.

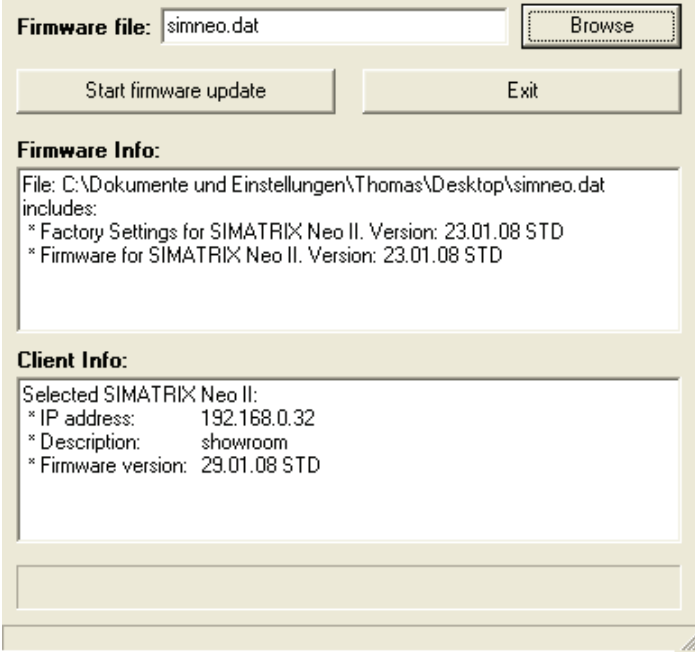

**4.** Click on **Browse** to load the update file.

- $\rightarrow$  Once the file has been loaded, the content and version of the update file are displayed in the **Firmware Info** window.
- <span id="page-27-0"></span>**5.** Click on **Start firmware update**.
	- $\rightarrow$  The update is started; it will take about 30 seconds, and the progress is displayed by a progress bar. When the update is completed successfully, a message will appear on the display. This message will remain on the display until one of the menu buttons is pressed.

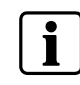

 Network configuration and firmware update will not be possible when the write protection mode of the SIMATRIX client is activated (see Section [5.5.3: Activating write protection for network configuration](#page-27-0)  [and firmware update\)](#page-27-0)

#### **5.5.3 Activating write protection for network configuration and firmware update**

A write protection can be activated to protect the network configuration settings and the firmware of SIMATRIX NEO V2 against unauthorized access.

#### **Activate write protection**

- **1.** Press the green "Default" button (next to the "Reset" button at the rear of SIMATRIX NEO V2, Section 5.4.1) for approx. 5 to 10 seconds.
	- $\rightarrow$  When any of these buttons is pressed, a corresponding message will appear on the display. This message will be deleted when any of the menu buttons is pressed.

#### **Deactivate write protection**

- **1.** Press the green "Default" button (next to the "Reset" button at the rear of SIMATRIX NEO V2, Section 5.4.1) for approx. 5 to 10 seconds.
	- $\rightarrow$  When any of these buttons is pressed, a corresponding message will appear on the display. This message will be deleted when any of the menu buttons is pressed.

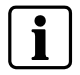

In the delivery configuration the write protection is not activated, which means that the network configuration settings can be changed and a firmware update be made via the network at any time.

# <span id="page-28-0"></span>**6 Maintenance**

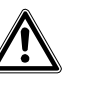

When in operation, a number of components in this device are electrically live. Inexpert handling or operation of this device could therefore result in death, severe bodily harm or damage to property. The device may only be serviced and maintained by suitably qualified personnel. The device must be isolated from the electrical supply before work starts on it.

In the event of breakdown, we recommend you contact your local Siemens branch for service and support.

The mains supply voltages and secondary voltages are fused as follows:

Electrical supply 115 - 230 V AC (+10%/-15%), 50/60 Hz, 55 VA max.

**Danger** 

Fuses 2 x T 1.6 A 250 V,

# <span id="page-29-0"></span>**7 Disposal**

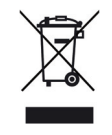

All electrical and electronic products should be disposed of separately from the municipal waste stream via designated collection facilities appointed by the government or the local authorities.

If this symbol showing a crossed-out trash can is displayed on a product, that product is subject to the EU Directive 2002/96/EC.

The correct disposal and separate collection of your old appliance will help prevent potential negative consequences for the environment and human health. It is a precondition for reuse and recycling of used electrical and electronic equipment. For more detailed information about disposal of your old appliance, please contact your city office, waste disposal service or the shop where you purchased the product.

# <span id="page-30-0"></span>**8 Appendix**

# **8.1 Glossary**

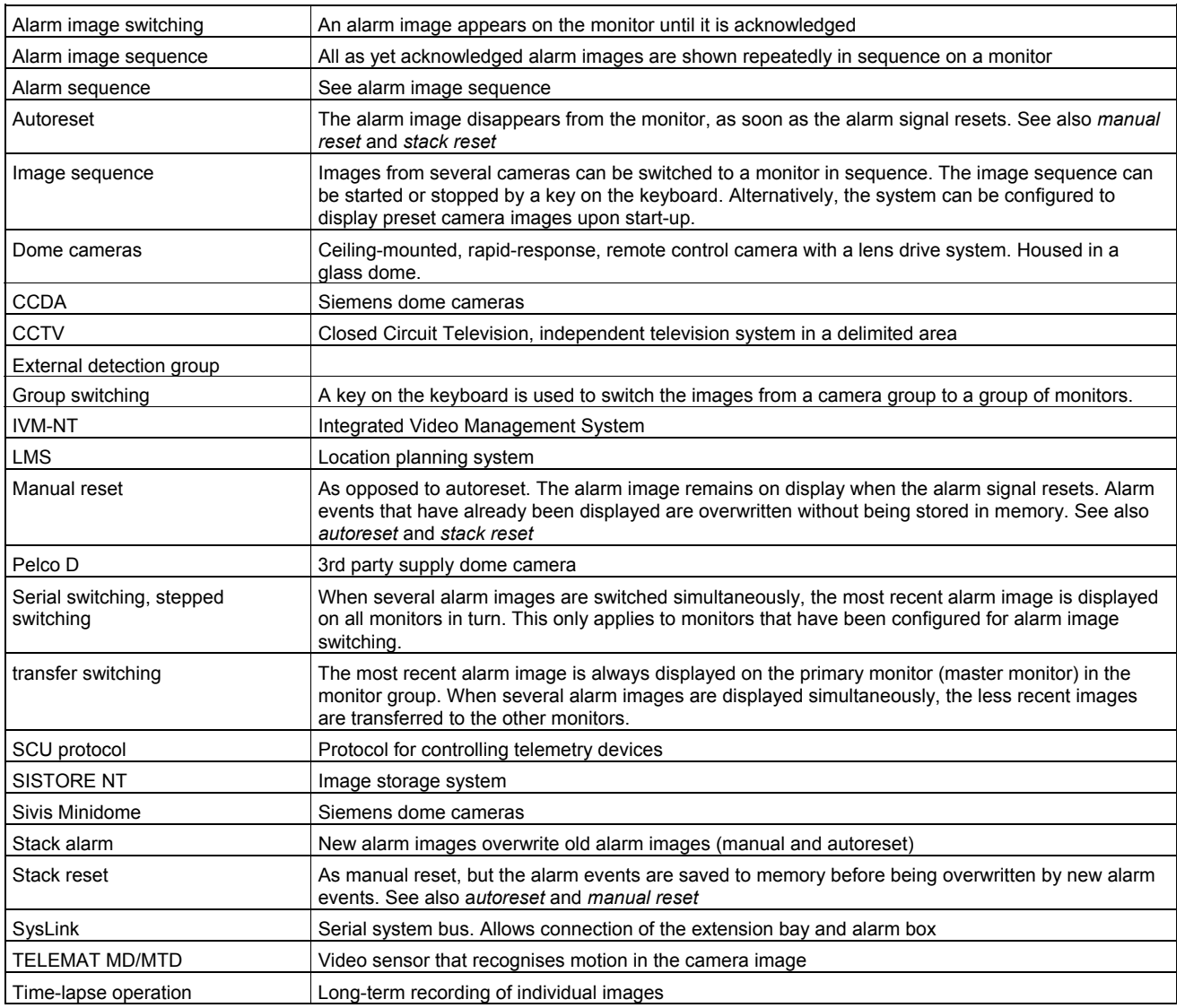

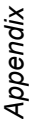

# **8.2 Summary of basic and alarm program features**  Summary of basic and alarm program features  $8.2$

<span id="page-31-0"></span>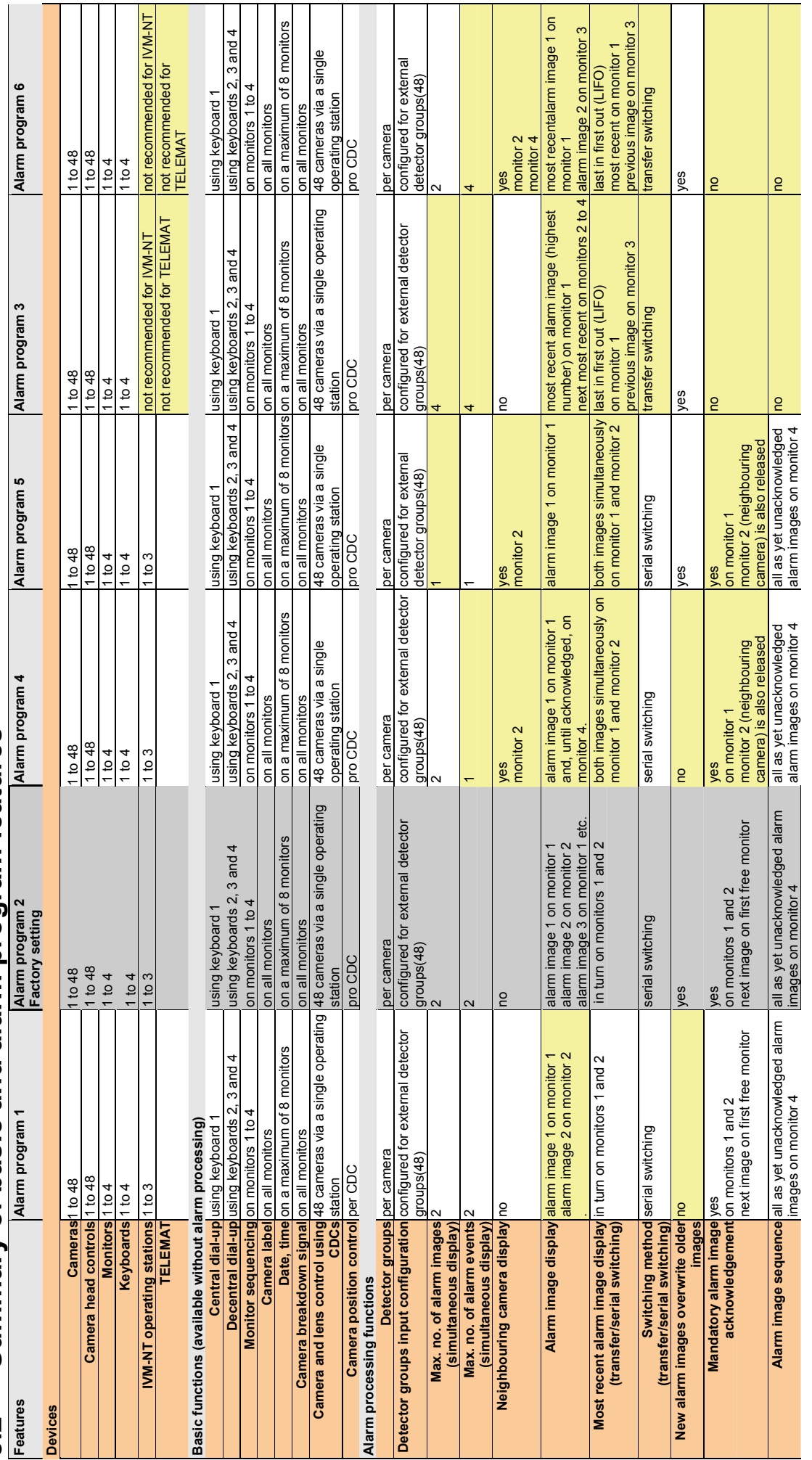

Deviation from the factory setting Factory settings Deviation from the factory setting Factory settings

Fire Safety & Security Products 04.2008 Siemens Building Technologies<br>Fire Safety & Security Products Siemens Building Technologies

Issued by Siemens Building Technologies Fire & Security Products GmbH & Co. oHG D-76181 Karlsruhe

www.buildingtechnologies.siemens.com

Document no. **A6V10204880**  Edition 22.04.2008

© 2008 Copyright by Siemens Building Technologies Data and design subject to change without notice. Supply subject to availability. Printed in the Federal Republic of Germany on environment-friendly chlorine-free paper.